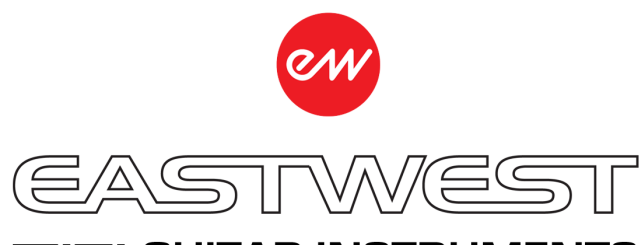

# **MIEL GUITAR INSTRUMENTS**

#### **HOW TO INSTALL THE MIDI GUITAR INSTRUMENTS SERIES (MAC)**

**This guide is for existing TriplePlay customers. It assumes you have already registered the TriplePlay system with Fishman and installed the latest version of the TriplePlay software. This is very important, as the Fishman TriplePlay system needs to be installed before the MIDI Guitar Instrument Series in order to succesfully install this product.**

## **INSTALLATION AND ACTIVATION**

**Visit the [EastWest Support Center](http://www.soundsonline.com/Support) and follow the steps below to download the Installation Center, the application that handles the download, installation and activation of the MIDI Guitar Instruments Series.**

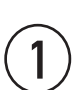

**Click on Software & Product Updates when you arrive at the EastWest Support Center website, then locate the EastWest Installation Center installer and download it. The installer will launch automatically once the download is complete. Procede through the installer prompts to install the software, which will launch automatically once complete.**

**! IMPORTANT! If the Installation Center is already installed, simply login (step 2) and click the Download button in the Installation Center product panel, which appears near the top of the Installation Center, to install the latest version.**

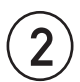

**3**

**Login to the Installation Center with the EastWest username and password you created during the Registration process at Soundsonline.com. This may take a moment while the Installation Center gathers data about your account.**

**Near the top of the Installation Center, click the Download button next to the Play 5 software panel. Once downloaded, the installer will launch automatically. Proceed through the prompts to install the Play 5 software (the sample engine that runs the MIDI Guitar Instruments Series).**

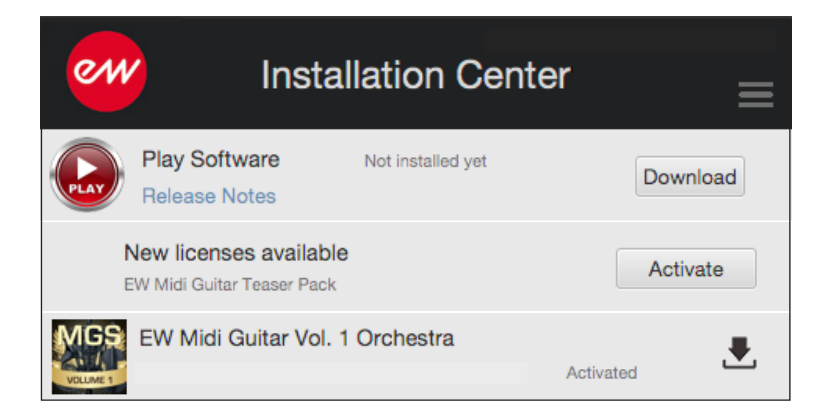

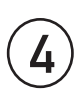

**Near the top of the Installation Center, click the Activate button in the New Licenses Available panel to enter the Activation Assistant. In the 'License' section select the EW MIDI Guitar Instruments Series products and click 'Next'. In the 'Location' section select a location to activate the product. Unless you have the optional iLok key, the location will be your computer.**

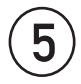

**Before you begin to download a EW MIDI Guitar Instruments Series product, create a folder named 'Play Libraries' at the location on your drive where you wish to install the library content.** 

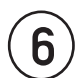

**6** Find the EW MIDI Guitar Instruments Series product panel in the Installation Center and click the <u>Download</u> icon to the right (a downward arrow). When prompted to 'Set Library Path' **the Download icon to the right (a downward arrow). When prompted to 'Set Library Path' choose the 'Play Libraries' folder you created in the previous step.**

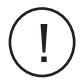

**! Please ensure you have enough hard drive space available at the desired location. The size of the MIDI Guitar Instrument Series products are displayed just below the download icon in the product panel (the downard arrow).**

# **IF YOU NEED FURTHER ASSISTANCE**

**If you encounter any trouble, please visit the [EastWest Support Center](http://www.soundsonline.com/Support) to:**

- **• View FAQs to resolve common issues**
- **• View video tutorials, user manuals and quick start guides**
- **• Submit a support ticket (please allow 24-48 hours for response).**

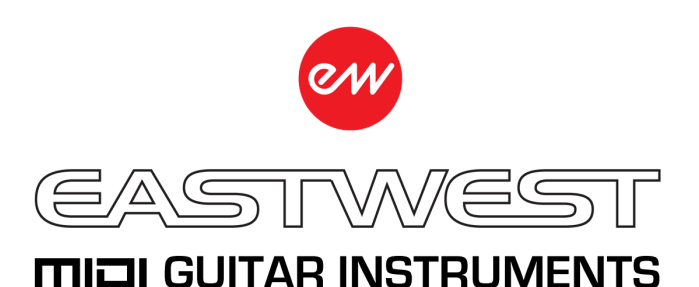

### **HOW TO SETUP THE MIDI GUITAR INSTRUMENT SERIES WITH TRIPLEPLAY (MAC)**

**SETUP**

**2**

**1 Launch the TriplePlay application from here: MacHD / Applications / TriplePlay**

**Now scan the Play plugin in TriplePlay by clicking and holding in the Split Sound Selection button (where "None" is displayed) and selecting the 'Scan for plugins…' option in the resulting window. A progress bar will appear and scan your plugin list.**

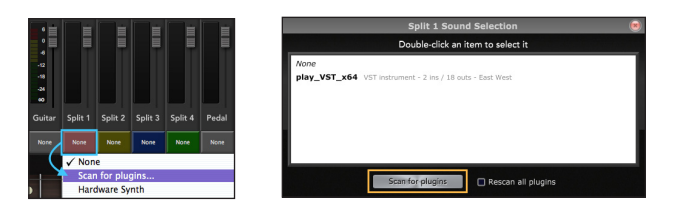

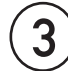

**3 Back in the main window, click the 'Open Patches Window' button to open the Patches Window.** 

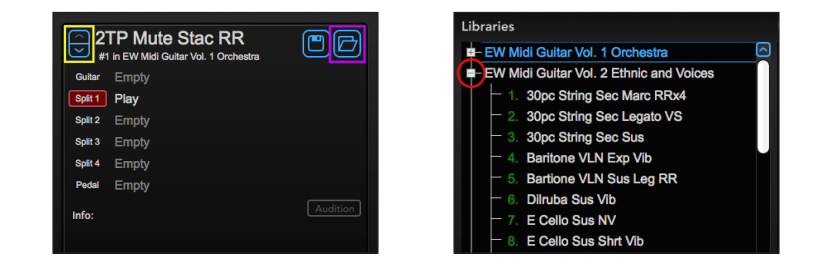

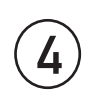

In the Patches Window, click the '+ / -' buttons (highlighted in red) to open the contents of the **EW MIDI Guitar Instruments Series presets in the 'Libraries' column and click on a patch name to load it.**

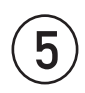

**!**

**Close the Patches Window, to view the opened patch in the Main Window and use the up / down arrows to cycle through the presets (highlighted in yellow).**

Please see Chapter 2: Getting Started from the **MIDI Guitar Instrument Series Manual** for de**tails on how to load instruments from any PLAY Library into the TriplePlay software.**